## **Tackling Indigenous Smoking map instructions**

Welcome to the Tackling Indigenous Smoking (TIS) map instructions. These instructions are a handy reference for learning how to use the map and the tools to help you do things like move around the map, measure distances, search for an address, investigate the TIS Regional Tobacco Control Group (RTCG) service areas and other information. (RTCGs are organisations funded by the Australian Government to help reduce smoking rates among Aboriginal and Torres Strait Islander peoples.)

Using Google Chrome as your web browser is the best option. Other browsers will work but are slower. The map will look like this when open:

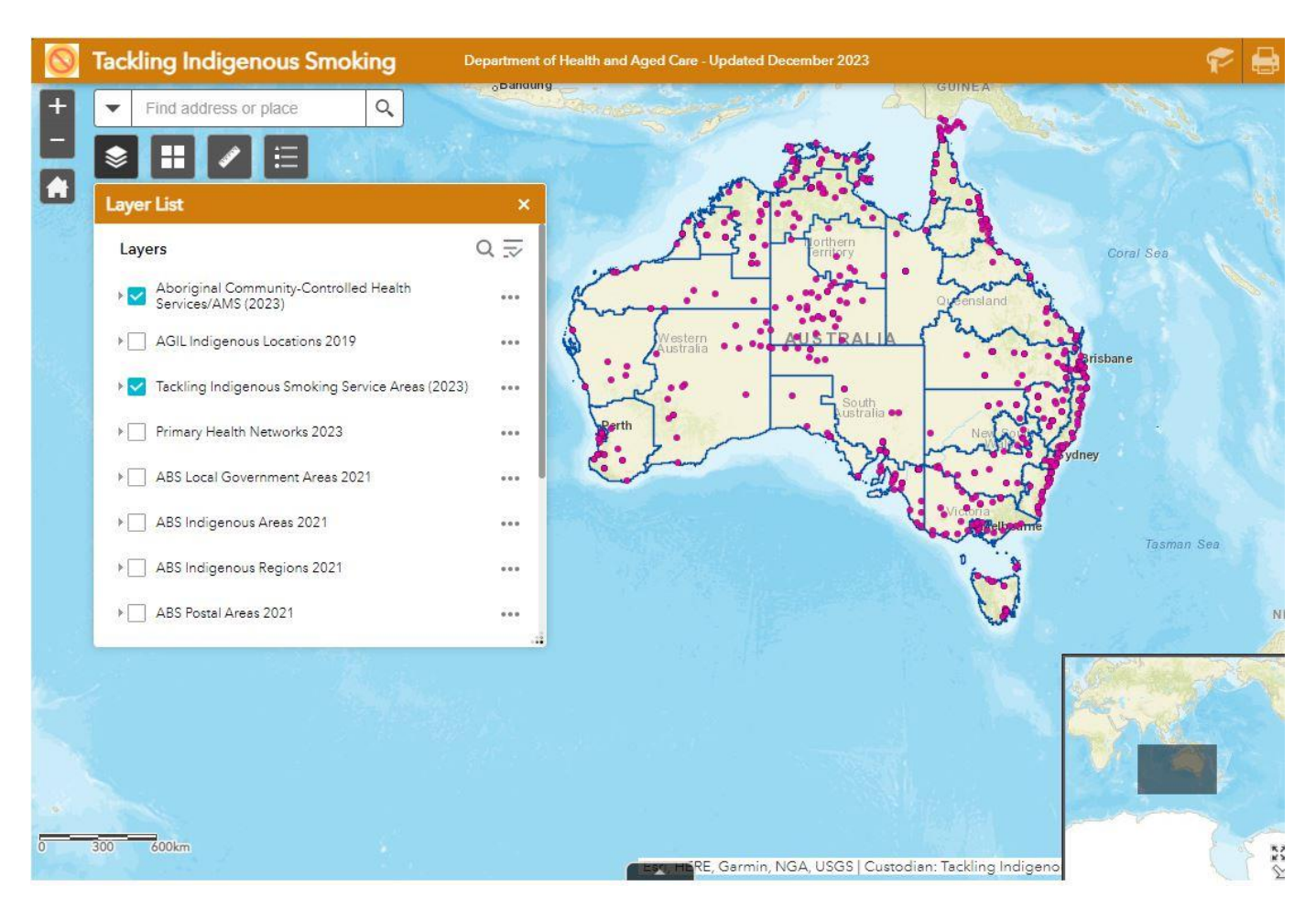

The information provided by the map is organised into 'layers'. Each layer is an interactive picture that you can tick on and off to see the visual information. Two layers are automatically selected when the map first opens. These are:

- Tackling Indigenous Smoking Service Areas (2023)
- Aboriginal Community-Controlled Health Services/AMS (2023)

The 'Tackling Indigenous Smoking Service Areas (2023)' layer contains all the TIS RTCG service area boundaries, and the 'Aboriginal Community-Controlled Health Services/AMS (2023)' layer indicates the location of each service.

To close the Layer List, click on the 'x' in the top right-hand corner of the pop up screen.

## **How to use the tools**

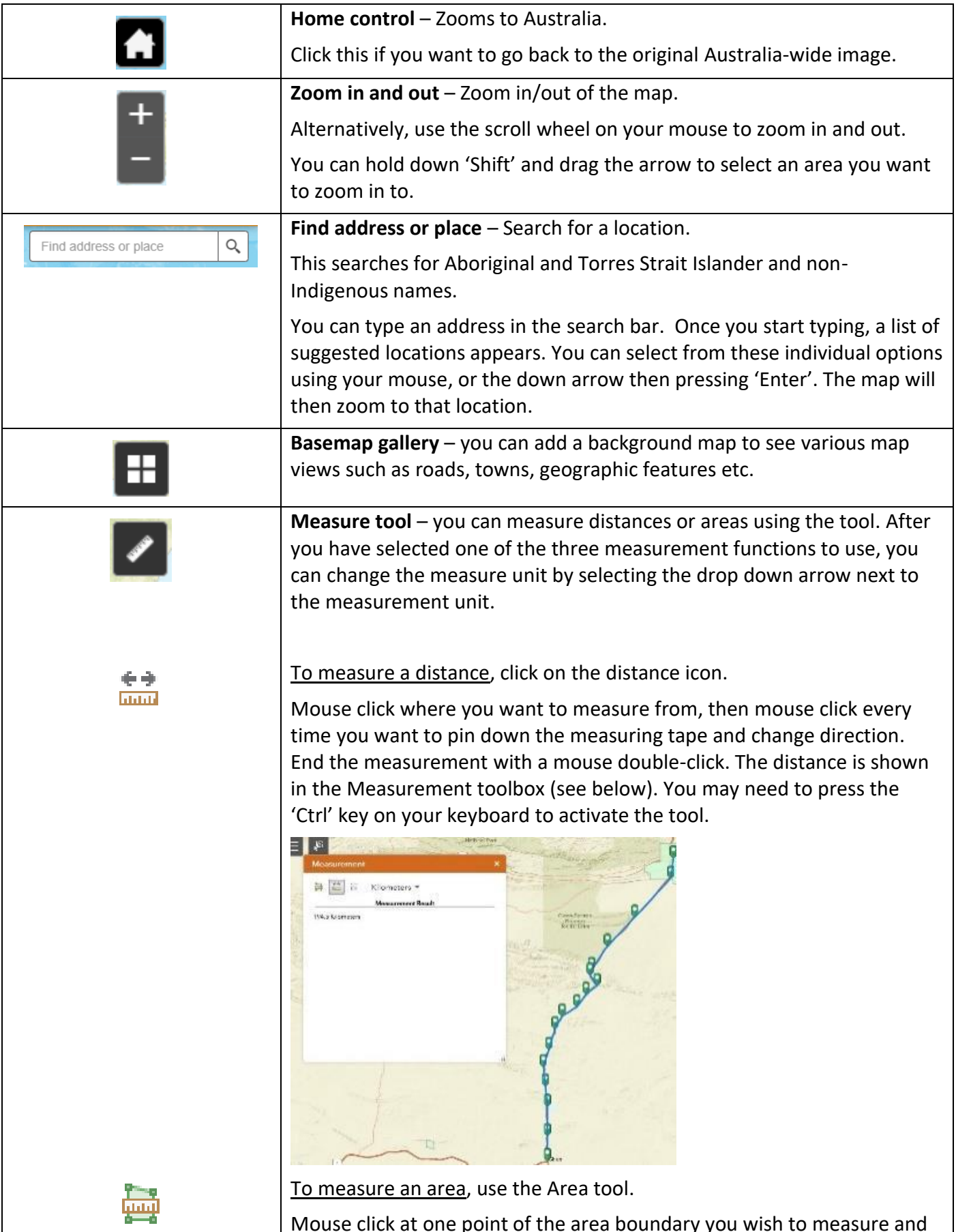

Mouse click at one point of the area boundary you wish to measure and move the mouse and click to pin the measuring line and to change the area shape. Double-click to finish. This will give you the area in square

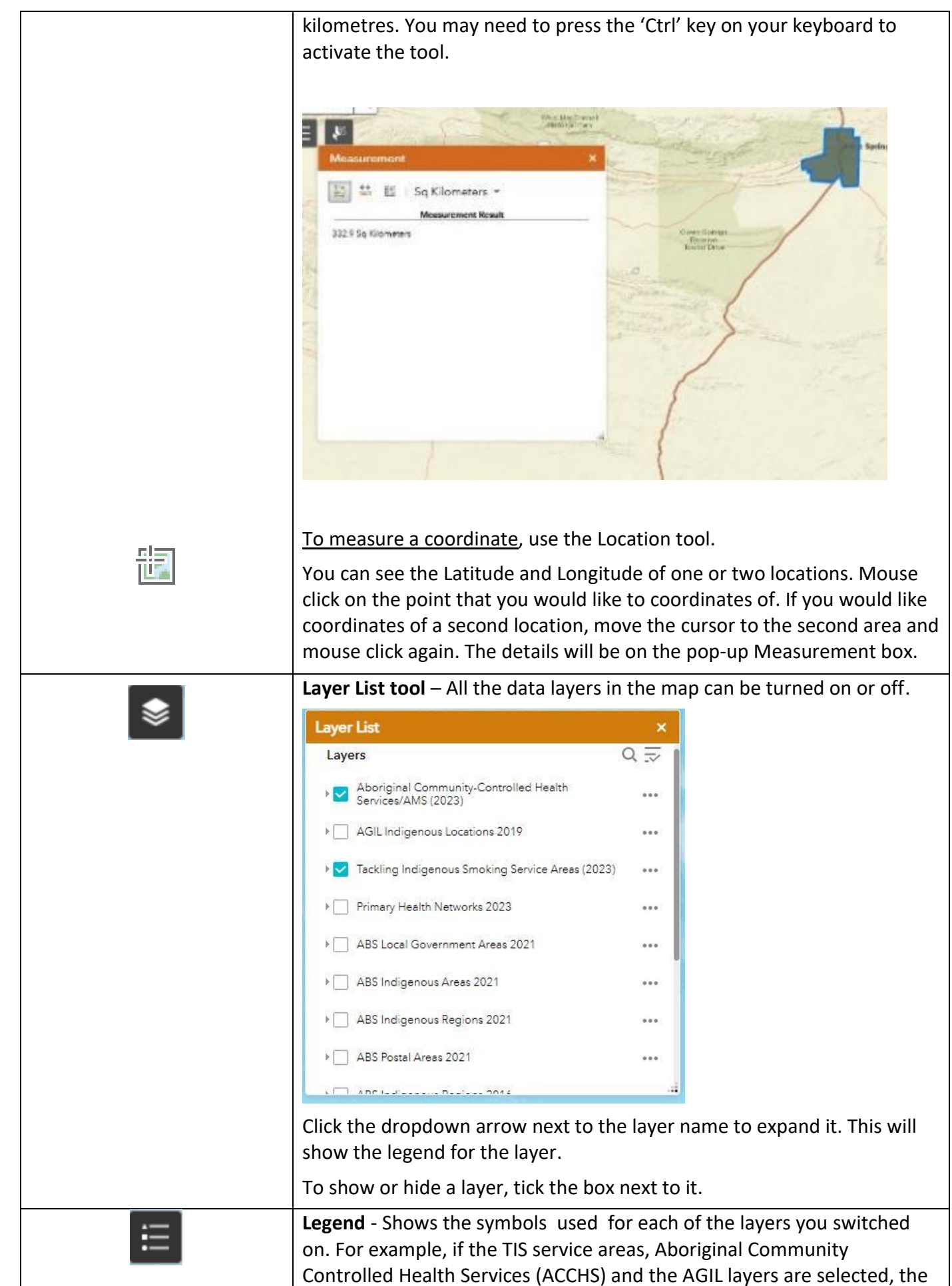

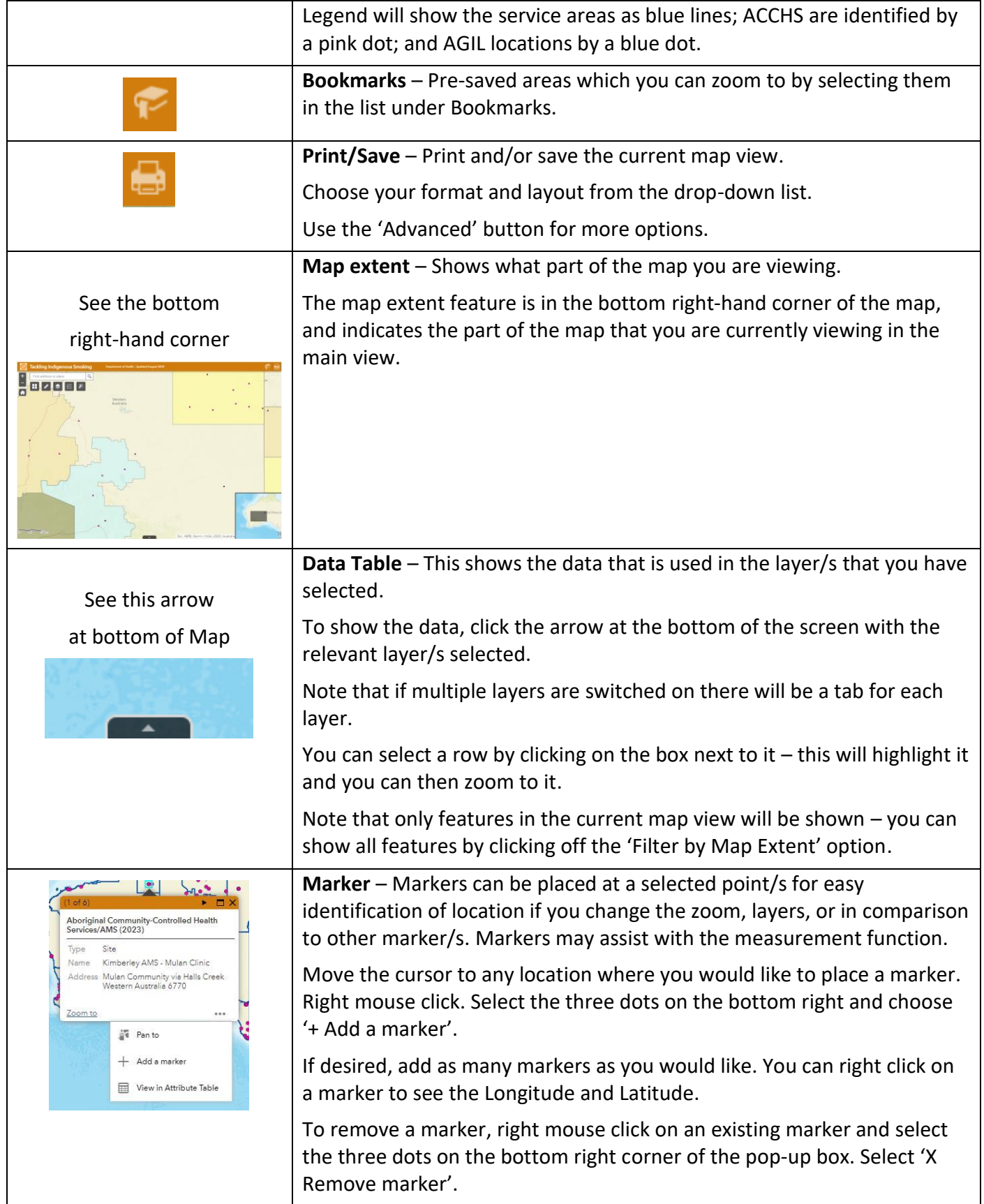

## **Quick guide for common tasks**

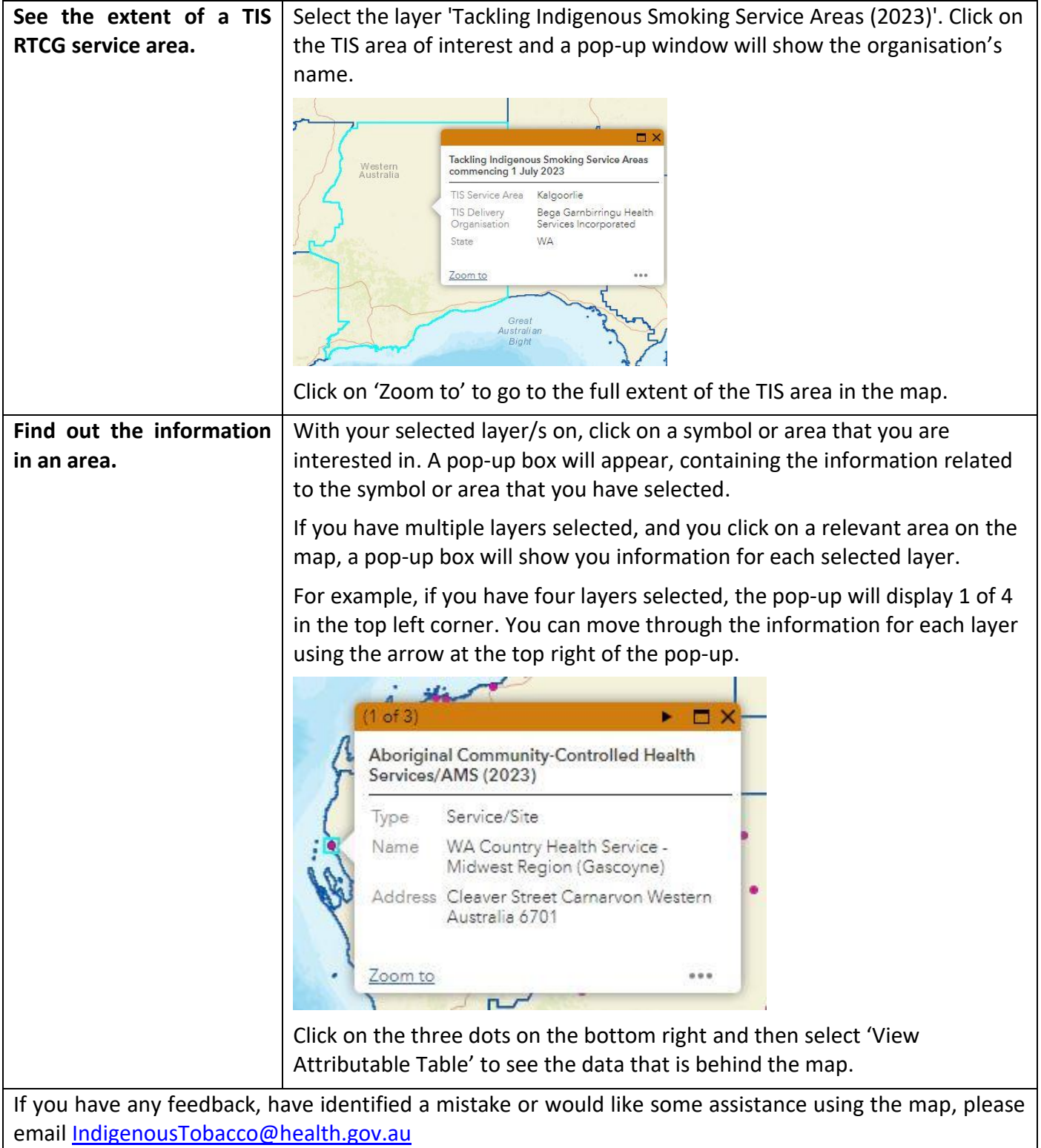